# Vigor2135 Gigabit Broadband Router Quick Start Guide

Version: 1.6

Firmware Version: V4.4.3.2

(For future update, please visit DrayTek web site)

Date: May 9, 2024

## Intellectual Property Rights (IPR) Information

#### Copyrights

© All rights reserved. This publication contains information that is protected by copyright. No part may be reproduced, transmitted, transcribed, stored in a retrieval system, or translated into any language without written permission from the copyright holders.

#### **Trademarks**

The following trademarks are used in this document:

- Microsoft is a registered trademark of Microsoft Corp.
- Windows 8, 10, 11 and Explorer are trademarks of Microsoft Corp.
- Apple and Mac OS are registered trademarks of Apple Inc.
- Other products may be trademarks or registered trademarks of their respective manufacturers.

## Safety Instructions and Approval

#### Safety Instructions

- Read the installation guide thoroughly before you set up the router.
- The router is a complicated electronic unit that may be repaired only be authorized and qualified personnel. Do not try to open or repair the router yourself.
- Do not place the router in a damp or humid place, e.g. a bathroom.
- Do not stack the routers.
- The router should be used in a sheltered area, within a temperature range of 0 to +45 Celsius.
- Do not expose the router to direct sunlight or other heat sources. The housing and electronic components may be damaged by direct sunlight or heat sources.
- Do not deploy the cable for LAN connection outdoor to prevent electronic shock hazards.
- Do not power off the router when saving configurations or firmware upgrades. It may damage the data in a flash. Please disconnect the Internet connection on the router before powering it off when a TR-069/ ACS server manages the router.
- Keep the package out of reach of children.
- When you want to dispose of the router, please follow local regulations on conservation of the environment.

#### Warranty

We warrant to the original end user (purchaser) that the router will be free from any defects in workmanship or materials for a period of two (2) years from the date of purchase from the dealer. Please keep your purchase receipt in a safe place as it serves as proof of date of purchase. During the warranty period, and upon proof of purchase, should the product have indications of failure due to faulty workmanship and/or materials, we will, at our discretion, repair or replace the defective products or components, without charge for either parts or labor, to whatever extent we deem necessary tore-store the product to proper operating condition. Any replacement will consist of a new or re-manufactured functionally equivalent product of equal value, and will be offered solely at our discretion. This warranty will not apply if the product is modified, misused, tampered with, damaged by an act of God, or subjected to abnormal working conditions. The warranty does not cover the bundled or licensed software of other vendors. Defects which do not significantly affect the usability of the product will not be covered by the warranty. We reserve the right to revise the manual and online documentation and to make changes from time to time in the contents hereof without obligation to notify any person of such revision or changes.

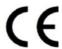

## **Declaration of Conformity**

Hereby, DrayTek Corporation declares that the equipment type Vigor2135 is in compliance with EU EMC Directive 2014/30/EU, Low Voltage Directive 2014/35/EU and RoHS 2011/65/EU.

The full text of the EU Declaration of Conformity is available at the following internet address: https://fw.draytek.com.tw/Vigor2135/Document/CE/

Product name: Gigabit Broadband Router

Model number: Vigor2135Manufacturer: DrayTek Corp.

Address: No.26, Fushing Rd., Hukou, Hsinchu Industrial Park, Hsinchu 303, Taiwan

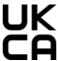

## **Declaration of Conformity**

Hereby, DrayTek Corporation declares that the equipment type Vigor2135 is in compliance with The Electromagnetic Compatibility Regulations 2016 (SI 2016 No.1091), The Electrical Equipment (Safety) Regulations 2016 (SI 2016 No.1101), and The Restriction of the Use of Certain Hazardous Substances in Electrical and Electronic Equipment Regulations 2012 (SI 2012 No. 3032).

The full text of the UKCA Declaration of Conformity is available at the following internet address: https://fw.draytek.com.tw/Vigor2135/Document/CE/

Product name: Gigabit Broadband Router

Model number: Vigor2135Manufacturer: DrayTek Corp.

Address: No.26, Fushing Rd., Hukou, Hsinchu Industrial Park, Hsinchu 303, Taiwan
 Importer: UK - CMS Distribution Limited, 15 Worship Street, London, EC2A 2DT Ireland - CMS Distribution Limited, Bohola Road, Kiltimagh, Co Mayo, Ireland

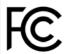

## **Regulatory Information**

Federal Communication Commission Interference Statement

This equipment has been tested and found to comply with the limits for a Class B digital device, pursuant to Part 15 of the FCC Rules. These limits are designed to provide reasonable protection against harmful interference in a residential installation. This equipment generates, uses and can radiate radio frequency energy and, if not installed and used in accordance with the instructions, may cause harmful interference to radio communications. However, there is no guarantee that interference will not occur in a particular installation. If this equipment does cause harmful interference to radio or television reception, which can be determined by turning the equipment off and on, the user is encouraged to try to correct the interference by one of the following measures:

- Reorient or relocate the receiving antenna.
- Increase the separation between the equipment and receiver.
- Connect the equipment into an outlet on a circuit different from that to which the receiver is connected.
- Consult the dealer or an experienced radio/TV technician for help.

This device complies with Part 15 of the FCC Rules. Operation is subject to the following two conditions:

- (1) This device may not cause harmful interference, and
- (2) This device may accept any interference received, including interference that may cause undesired operation.

Any changes or modifications not expressly approved by the party responsible for compliance could void the user's authority to operate this equipment.

This equipment complies with FCC radiation exposure limits set forth for an uncontrolled environment. This equipment should be installed and operated with minimum distance 20cm between the radiator and your body.

|                | Company name   | ABP International Inc. |              |                     |
|----------------|----------------|------------------------|--------------|---------------------|
| USA Local      | Address        | 13988 Diplomat Drive   | Suite 180 Da | allas TX 75234      |
| Representative | ZIP Code       | 75234                  | E-mail       | itadmin@abptech.com |
|                | Contact Person | Mr. Henry N Castillo   | Tel.         | (972)831-1600 140   |

# **External Power Supply ErP Information**

\*The external power supply used for each product will be model dependent.

|   |                                     | 1                                                                                         | 2                                                                                         | 3                                                                                         | 4                                                                                         | 5                                                                                         | 6                                                              | 7                                                              | 8                                                              | 9                                                              | 10                                                                                                    | 11                              | 12                                                                                                    |
|---|-------------------------------------|-------------------------------------------------------------------------------------------|-------------------------------------------------------------------------------------------|-------------------------------------------------------------------------------------------|-------------------------------------------------------------------------------------------|-------------------------------------------------------------------------------------------|----------------------------------------------------------------|----------------------------------------------------------------|----------------------------------------------------------------|----------------------------------------------------------------|----------------------------------------------------------------------------------------------------|---------------------------------|----------------------------------------------------------------------------------------------------|
| Α | Manufactur<br>er                    | CWT                                                                                       | CWT                                                                                       | CWT                                                                                       | CWT                                                                                       | CWT                                                                                       | APD                                                            | APD                                                            | APD                                                            | APD                                                            | MOSO                                                                                                    | MOSO                            | MOSO                                                                                                    |
| В | Address                             | No. 222, Sec.<br>2, Nankan Rd.,<br>Lujhu<br>Township,<br>Taoyuan<br>County 338,<br>Taiwan | No. 222, Sec.<br>2, Nankan Rd.,<br>Lujhu<br>Township,<br>Taoyuan<br>County 338,<br>Taiwan | No. 222, Sec.<br>2, Nankan Rd.,<br>Lujhu<br>Township,<br>Taoyuan<br>County 338,<br>Taiwan | No. 222, Sec.<br>2, Nankan Rd.,<br>Lujhu<br>Township,<br>Taoyuan<br>County 338,<br>Taiwan | No. 222, Sec.<br>2, Nankan Rd.,<br>Lujhu<br>Township,<br>Taoyuan<br>County 338,<br>Taiwan | No.5, Lane 83,<br>Lung-Sou St.,<br>Taoyuan City<br>330, Taiwan | No.5, Lane 83,<br>Lung-Sou St.,<br>Taoyuan City<br>330, Taiwan | No.5, Lane 83,<br>Lung-Sou St.,<br>Taoyuan City<br>330, Taiwan | No.5, Lane 83,<br>Lung-Sou St.,<br>Taoyuan City<br>330, Taiwan | Sangtai<br>ndustrial Park,<br>Guanwai<br>Xiaobaimang<br>Songbai Road,<br>Nanshan<br>District,<br>518108<br>Shenzhen,<br>Guangdong,<br>China | Guanwai<br>Xiaobaimang          | Sangtai<br>Industrial Park,<br>Guanwai<br>Xiaobaimang<br>Songbai Road,<br>Nanshan<br>District,<br>518108<br>Shenzhen,<br>Guangdong,<br>China |
| С | Model                               | 2ABB012F UK                                                                               | 2ABB018F UK                                                                               | 2ABL024F UK                                                                               | 2ABL030F UK                                                                               | 2ABN036F UK                                                                               | WA-12M12FG                                                     | WB-18D12FG                                                     | WA-24Q12FG                                                     | WA-36A12FG                                                     | MS-<br>V2000R120-<br>024Q0-GB                                                                                                    | MSS-<br>V2500WR120-<br>030E0-GB | V30-V3000R12<br>0-036T0-GB                                                                                                    |
|   | identifier                          | 2ABB012F EU                                                                               | 2ABB018F EU                                                                               | 2ABL024F EU                                                                               | 2ABL030F EU                                                                               | 2ABN036F EU                                                                               | WA-12M12FK                                                     | WB-18D12FK                                                     | WA-24Q12FK                                                     | WA-36A12FK                                                     | MS-<br>V2000R120-<br>024Q0-DE                                                                                                    | MSS-<br>V2500WR120-<br>030E0-DE | V30-V3000R12<br>0-036T0-DE                                                                                                    |
| D | Input<br>voltage                    | 100~240V                                                                                  | 100-240V                                                                                  | 100-240V                                                                                  | 100-240V                                                                                  | 100-240V                                                                                  | 100-240V                                                       | 100-240V                                                       | 100-240V                                                       | 100~240V                                                       | 100~240V                                                                                                    | 100~240V                        | 100-240V                                                                                                    |
| E | Input AC<br>frequency               | 50/60Hz                                                                                   | 50/60Hz                                                                                   | 50/60Hz                                                                                   | 50/60Hz                                                                                   | 50/60Hz                                                                                   | 50/60Hz                                                        | 50/60Hz                                                        | 50/60Hz                                                        | 50/60Hz                                                        | 50/60Hz                                                                                                    | 50/60Hz                         | 50/60Hz                                                                                                    |
|   | Output<br>voltage DC                | 12.0V                                                                                     | 12.0V                                                                                     | 12.0V                                                                                     | 12.0V                                                                                     | 12.0V                                                                                     | 12.0V                                                          | 12.0V                                                          | 12.0V                                                          | 12.0V                                                          | 12.0V                                                                                                    | 12.0V                           | 12.0V                                                                                                    |
| F | Output<br>current                   | 1.0A                                                                                      | 1.5A                                                                                      | 2.0A                                                                                      | 2.5A                                                                                      | 3.0A                                                                                      | 1.0A                                                           | 1.5A                                                           | 2.0A                                                           | 3.0A                                                           | 2.0A                                                                                                    | 2.5A                            | 3.0A                                                                                                    |
| G | Output<br>power                     | 12.0W                                                                                     | 18.0W                                                                                     | 24.0W                                                                                     | 30.0W                                                                                     | 36.0W                                                                                     | 12.0W                                                          | 18.0W                                                          | 24.0W                                                          | 36.0W                                                          | 24.0W                                                                                                    | 30.0W                           | 36.0W                                                                                                    |
| Н | Average<br>active<br>efficiency     | 84.9%                                                                                     | 86.2%                                                                                     | 87.6%                                                                                     | 87.8%                                                                                     | 89.8%                                                                                     | 83.7%                                                          | 85.4%                                                          | 88.6%                                                          | 88.2%                                                          | 87.8%                                                                                                    | 89.5%                           | 89.3%                                                                                                    |
| ľ | Efficiency<br>at low load<br>10%    | 73.6%                                                                                     | 78.0%                                                                                     | 81.3%                                                                                     | 83.3%                                                                                     | 83.7%                                                                                     | 74.5%                                                          | 80.5%                                                          | 86.4%                                                          | 85.4%                                                          | 85.4%                                                                                                    | 84.7%                           | 87.7%                                                                                                    |
| J | No-load<br>power<br>consumptio<br>n | 0.07W                                                                                     | 0.07W                                                                                     | 0.07W                                                                                     | 0.07W                                                                                     | 0.07W                                                                                     | 0.07W                                                          | 0.10W                                                          | 0.07W                                                          | 0.10W                                                          | 0.10W                                                                                                    | 0.08W                           | 0.10W                                                                                                    |

For more update, please visit www.draytek.com.

# Table of Contents

| 1. Package Content            | . 1 |
|-------------------------------|-----|
| 2. Panel Explanation          | 2   |
| 3. Hardware Installation      | 4   |
| 3.1 Network Connection        | . 4 |
| 3.2 Wall-Mounted Installation | . 5 |
| 4. Software Configuration     | 6   |
| 5. Customer Service           | 12  |

# 1. Package Content

Take a look at the package content. If there is anything missed or damaged, please contact DrayTek or dealer immediately.

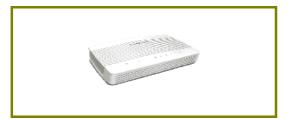

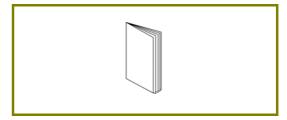

**Vigor Router** 

**Quick Start Guide** 

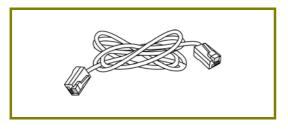

**RJ-45 Cat-5 Ethernet Cable** 

The type of the power adapter depends on the country that the router will be installed. \* The maximum power consumption is *15 Watts*.

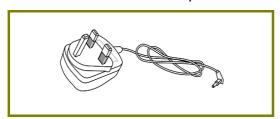

**UK-type Power Adapter** 

**EU-type Power Adapter** 

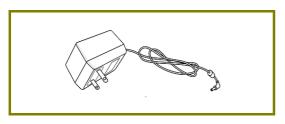

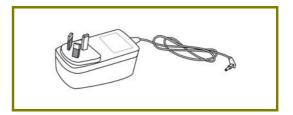

**USA/Taiwan-type Power Adapter** 

**AU/NZ-type Power Adapter** 

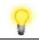

Note

Remove the protective film from the router before use to ensure ventilation.

# 2. Panel Explanation

## LED

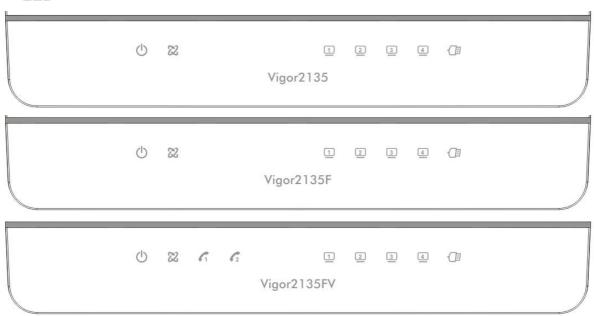

| LED             | Status   | Explanation                                    |
|-----------------|----------|------------------------------------------------|
| (1)             | Blinking | The router is powered on and running normally. |
| (Activity)      | Off      | The router is powered off.                     |
| 013             | On       | Internet connection is ready.                  |
| 66              | Blinking | The data is transmitting.                      |
| WAN             | Off      | Internet connection is not ready.              |
|                 | On       | The phone connected to this port is off-hook.  |
| 1, 2            | Off      | The phone connected to this port is on-hook.   |
| (for "V" model) | Blinking | A phone call comes.                            |
|                 | On       | The LAN port is connected.                     |
| <u> </u>        | Blinking | The data is transmitting.                      |
| LAN1/2/3/4      | Off      | The LAN port is disconnected.                  |
| √l:             | On       | A USB device is connected and active.          |
| USB             | Blinking | The data is transmitting.                      |

## Connectors

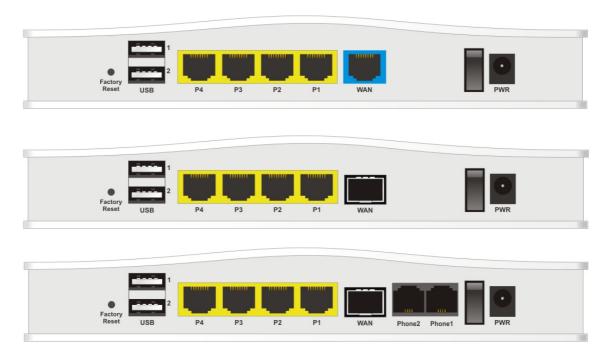

| Interface       | Description                                                                                                    |
|-----------------|----------------------------------------------------------------------------------------------------|
| Factory Reset   | Restore the default settings.                                                                                                    |
|                 | Usage: Turn on the router (ACT LED is blinking). Press the hole and keep for more than 5 seconds. When you see the ACT LED begins to blink rapidly than usual, release the button. Then the router will restart with the factory default configuration. |
| USB1~USB2       | Connector for a USB device (USB Modem or printer).                                                                                                    |
| P4~P1           | Connectors for local networked devices.                                                                                                    |
| WAN             |                                                                                                    |
|                 | Connector for remote networked devices (by Ethernet cable).                                                                                                    |
| WAN (F/FV)      |                                                                                                    |
|                 | Connector for fiber connection for accessing the Internet.                                                                                                    |
| Phone2/Phone1   | Connector of analog phone for VoIP communication.                                                                                                    |
| (for "V" model) | Confidence of analog phone for voil confindingation.                                                                                                    |
| ON/OFF          | Power switch.                                                                                                    |
| PWR             | Connector for a power adapter.                                                                                                    |

# 3. Hardware Installation

This section will guide you to install the router through hardware connection and configure the router's settings through web browser.

Before starting to configure the router, you have to connect your devices correctly. Here we take Vigor2135 as an example.

### 3.1 Network Connection

- 1. Connect the cable Modem/DSL Modem/Media Converter to any WAN port of router with Ethernet cable (RJ-45).
- 2. Connect one port of 4-port switch to your computer with a RJ-45 cable. This device allows you to connect 4 PCs directly.
- 3. Connect one end of the power cord to the power port of this device. Connect the other end to the wall outlet of electricity.
- 4. Power on the router.
- Check the ACT and WAN, LAN LEDs to assure network connection.
   (For the detailed information of LED status, please refer to section 2. Panel Explanation)

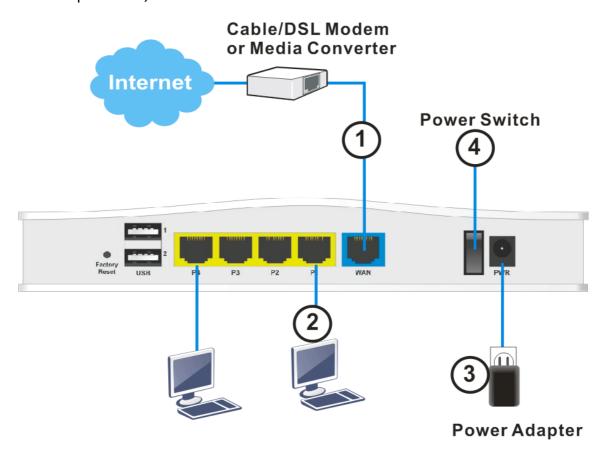

### 3.2 Wall-Mounted Installation

Vigor2135 series has keyhole type mounting slots on the underside.

- 1. Drill two holes on the wall. The distance between the holes shall be 168mm.
- 2. Fit screws into the wall using the appropriate type of wall plug.
- 3. With the screws installed, the router can be slotted into place.

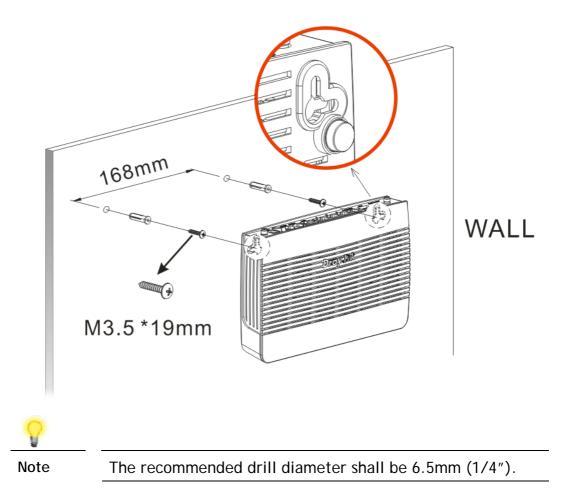

4. When you finished about procedure, the router has been mounted on the wall firmly.

# 4. Software Configuration

To access Internet, please finish basic configuration after completing the hardware installation.

The Quick Start Wizard is designed for you to easily set up your router for Internet access. You can directly access the Quick Start Wizard via Web Configurator.

1. Make sure your PC connects to the router correctly. Here we take Vigor2135 as an example.

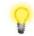

Note

You may either simply set up your computer to get IP dynamically from the router or set up the IP address of the computer to be the same subnet as the default IP address of Vigor router 192.168.1.1. For the detailed information, please refer to the section - Trouble Shooting in the User's Guide.

2. Open a web browser on your PC and type http://192.168.1.1. A pop-up window will open to ask for username and password. Please type "admin/admin" as the Username/Password and click Login.

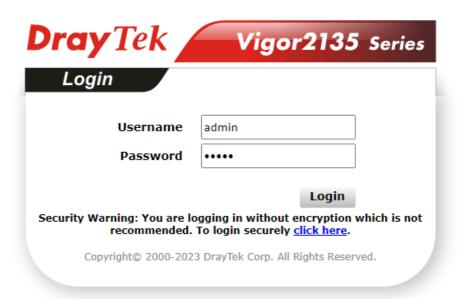

3. Now, the Main Screen will pop up. Click Wizards>>Quick Start Wizard.

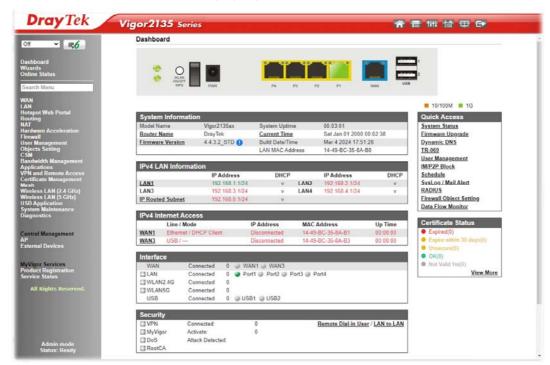

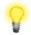

Note

The home page will change slightly in accordance with the router you have.

4. Enter the login password on the field of **New Password** and retype it on the field of **Confirm Password**. Then click **Next** to continue.

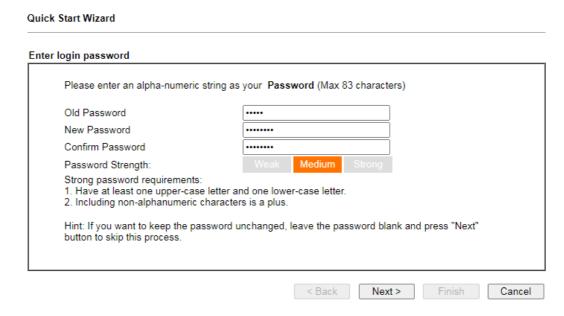

5. On the next page as shown below, please select the WAN interface that you use and click **Next**. If Ethernet interface is used, please choose WAN1; if 3G USB modem is used, please choose WAN3. Then click **Next** for next step.

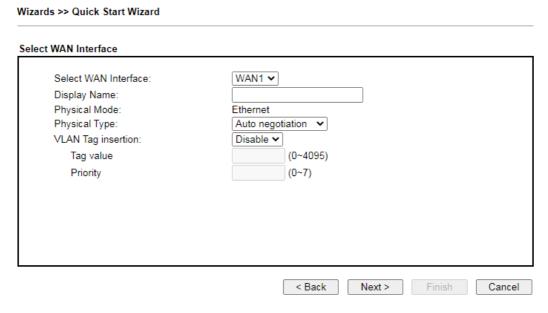

6. On the following page, please select the appropriate protocol according to the information from your ISP. For example, you should select PPPoE mode if the ISP provides you PPPoE interface. Then click Next for next step.

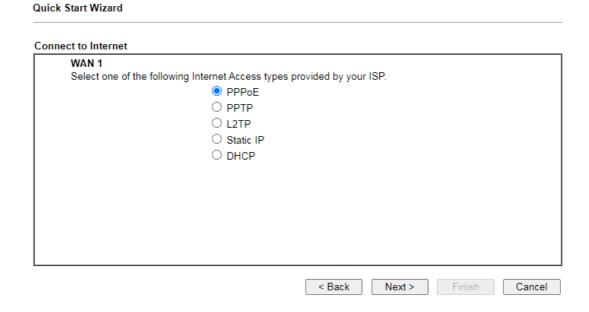

PPPoE: If you click PPPoE as the protocol, after clicking Next, you will get the following web page. Please manually enter the Username/Password provided by your ISP. Then click Next.

| DE Client Mode                 |                    |
|--------------------------------|--------------------|
| WAN 1                          | 1                  |
| Enter the user name and passwo |                    |
| Service Name (optional)        | CHT                |
| Username                       | 84005657@hinet.net |
| Password                       | •••••              |
| Confirm Password               | •••••              |
|                                |                    |
|                                |                    |
|                                |                    |
|                                |                    |
|                                |                    |
|                                |                    |
|                                |                    |

**PPTP/L2TP**: if you click PPTP/L2TP, you will get the following page. Please type in all the information originally provided by your ISP. Then click **Next** for next step.

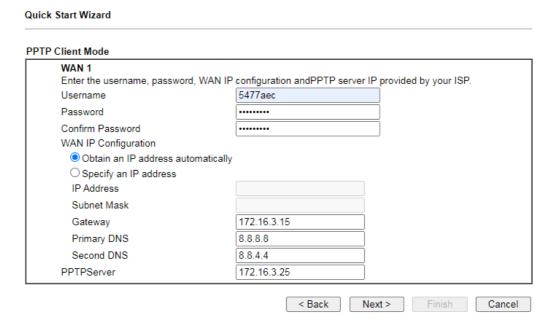

**Static IP**: if you click Static IP, you will get the following page. Please type in the IP address information originally provided by your ISP. Then click **Next** for next step.

| c IP Client Mode<br>WAN 1     |                             |            |  |
|-------------------------------|-----------------------------|------------|--|
| Enter the Static IP configura | ation provided by your ISP. |            |  |
| WAN IP                        | 192.168.3.102               |            |  |
| Subnet Mask                   | 255.255.255.0               |            |  |
| Gateway                       | 192.168.3.1                 |            |  |
| Primary DNS                   | 8.8.8.8                     |            |  |
| Secondary DNS                 | 8.8.4.4                     | (optional) |  |
|                               |                             |            |  |
|                               |                             |            |  |
|                               |                             |            |  |
|                               |                             |            |  |
|                               |                             |            |  |

**DHCP:** if you click DHCP, you will get the following page. Simply click **Next** to continue.

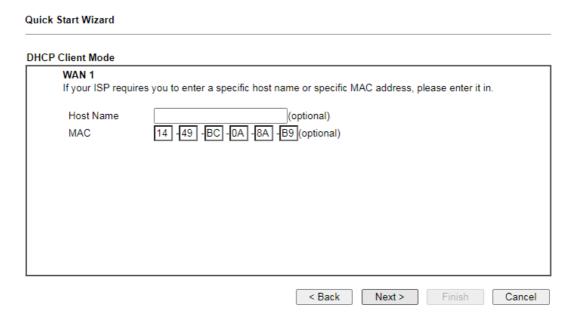

7. Now you can see the following screen. It indicates that the setup is complete. Different types of connection modes will have different summary. Click Finish and then restart the router. Afterward, you will enjoy surfing on the Internet.

| confirm your settings:                                          |                                                                                  |
|-----------------------------------------------------------------|----------------------------------------------------------------------------------|
| WAN Interface:                                                  | WAN1                                                                             |
| Physical Mode:                                                  | Ethernet                                                                         |
| Physical Type:                                                  | AUTO                                                                             |
| Internet Access:                                                | DHCP                                                                             |
| Click <b>Back</b> to modify change<br>restart the Vigor router. | es if necessary. Otherwise, click <b>Finish</b> to save the current settings and |

## 5. Customer Service

If the router cannot work correctly after trying many efforts, please contact your dealer/DrayTek for further help right away. For any questions, please feel free to send e-mail to support@draytek.com.

## Be a Registered Owner

Web registration is preferred. You can register your Vigor router via https://myvigor.draytek.com.

## Firmware & Tools Updates

Due to the continuous evolution of DrayTek technology, all routers will be regularly upgraded. Please consult the DrayTek web site for more information on newest firmware, tools and documents.

https://www.draytek.com